## **IlmuKomputer.Com**

motton timu dengan menuliskannya

# **Memasang Lisensi Konten Jurnal padaAplikasi OpenJournal Systems Menggunakan Creative Commons**

#### **Happy Chandraleka**

*hchandraleka@gmail.com http://thecakrabirawa.wordpress.com*

#### *Lisensi Dokumen:*

*Copyright © 2003-2007 IlmuKomputer.Com Seluruh dokumen di IlmuKomputer.Com dapat digunakan, dimodifikasi dan disebarkan secara bebas untuk tujuan bukan komersial (nonprofit), dengan syarat tidak menghapus atau merubah atribut penulis dan pernyataan copyright yang disertakan dalam setiap dokumen. Tidak diperbolehkan melakukan penulisan ulang, kecuali mendapatkan ijin terlebih dahulu dari IlmuKomputer.Com.*

Jurnal yang telah online baik dengan aplikasi Open Journal Systems (OJS) atau yang lain, tentunya akan memuat materi-materi yang bisa diunduh oleh siapa saja. Bagaimana cara masyarakat memanfaatkan materi-materi ini terkait dan terikat dengan jenis atau tipe lisensi yang dipilihnya. Salah satu pembuat lisensi itu adalah Creative Commons. Lisensi dari Creative Commons ini pula yang ditanyakan bila sebuah jurnal elektronik ingin terindeks atau terdaftar di Directory of Open Access Journals (DOAJ).

Ada enam jenis lisensi yang diberikan oleh Creative Commons sebagaimana dijelaskan di situsnya http://creativecommons.org/licenses/ yaitu:

- Attribution CC BY
- Attribution-ShareAlike CC BY-SA
- Attribution-NoDerivs CC BY-ND
- Attribution-NonCommercial CC BY-NC
- Attribution-NonCommercial-ShareAlike CC BY-NC-SA
- Attribution-NonCommercial-NoDerivs CC BY-NC-ND

#### **Menentukan dan Memasang Lisensi Creative Commons di OJS**

Ikutilah langkah-langkah di bawah ini:

- 1. Jalankan browser dan arahkan ke alamat http://creativecommons.org/choose/.
- 2. Setelah halaman Get Creative Commons Updates tampil, pada kotak pertama, jawablah pertanyaan '*Allow adaptations of your work to be shared?*' dan '*Allow commercial uses of your work?*'. Caranya dengan memilih opsi yang telah disediakan. Penulis memilih seperti diperlihatkan pada gambar di bawah ini.

### **IlmuKomputer.**

reation timu dengan menuliskannya

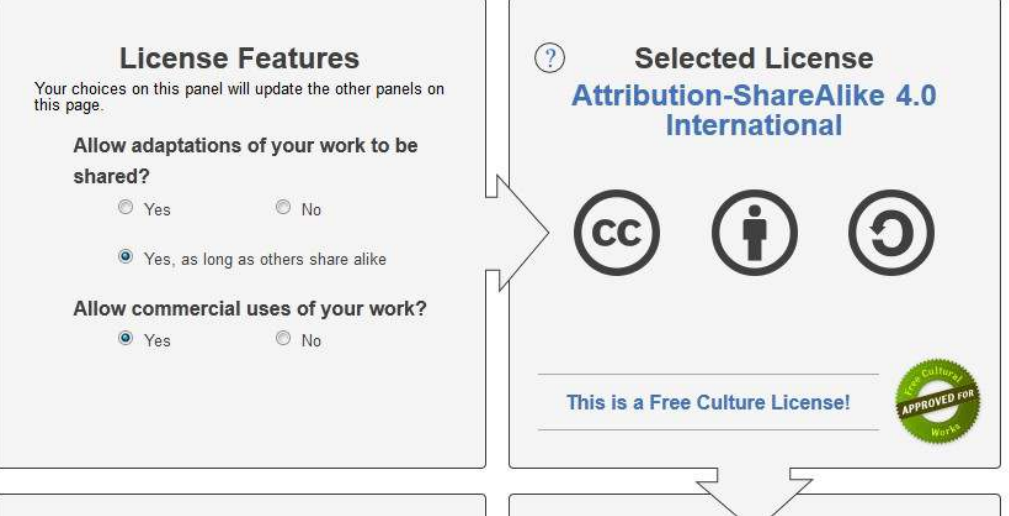

3. Kemudian perhatikan pada kotak '*Have a web page?*'. *Copy*-kan kode yang ada di kotak tersebut.

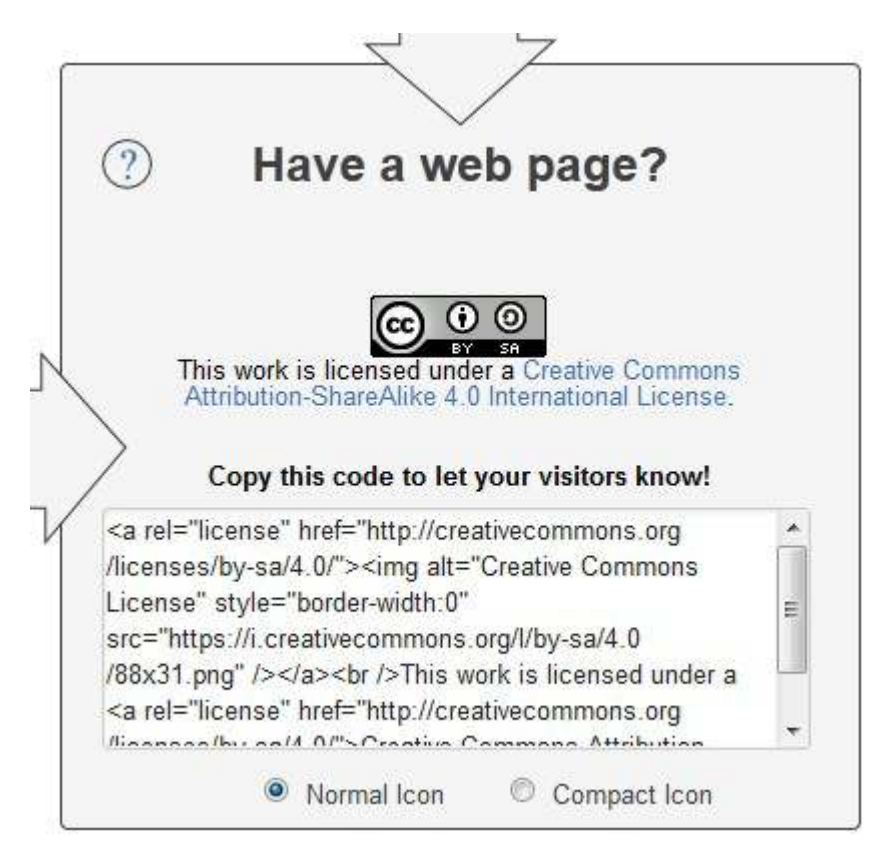

- 4. Sekarang bukalah aplikasi Open Journal Systems yang Anda kelola. Lakukan login sebagai manager.
- 5. Setelah itu masuklah ke Setup > The Look. Perhatikan pada point 5.4 Journal Page Footer. Klik pada tombol HTML.

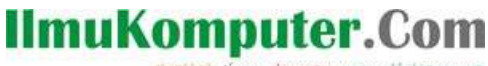

reation timu dengan menuliskannya

### 5.4 Journal Page Footer

This is the footer of your journal. To change or update the footer, paste the HTML navigation bar, a counter, etc. This footer will appear on every page.

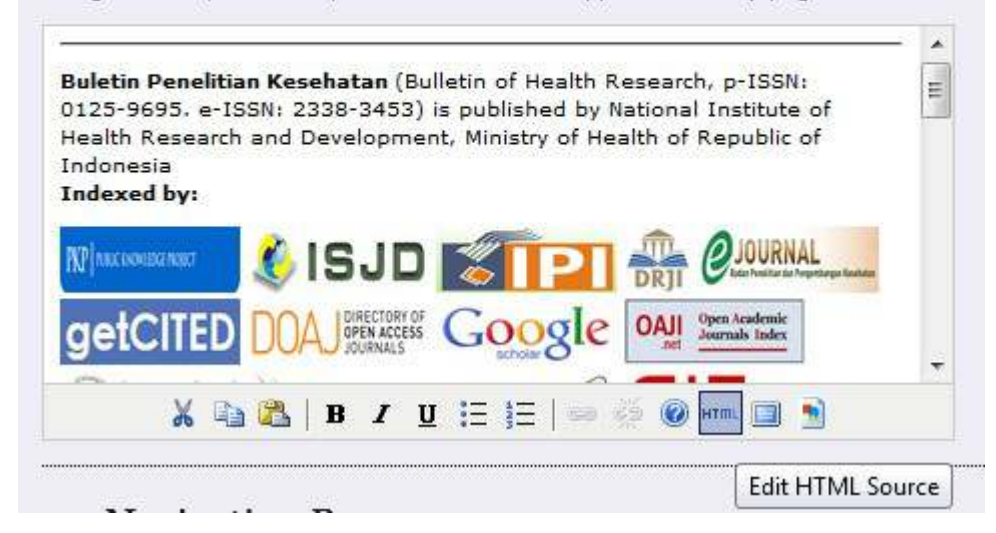

- 6. Akan tampil jendela HTML Source Editor. Paste kode yang Anda dapat pada langkah 3.
- 7. Akhirnya pada footer OJS jurnal Anda akan tampil *badge* atau label lisensi jurnal Creative Commons.

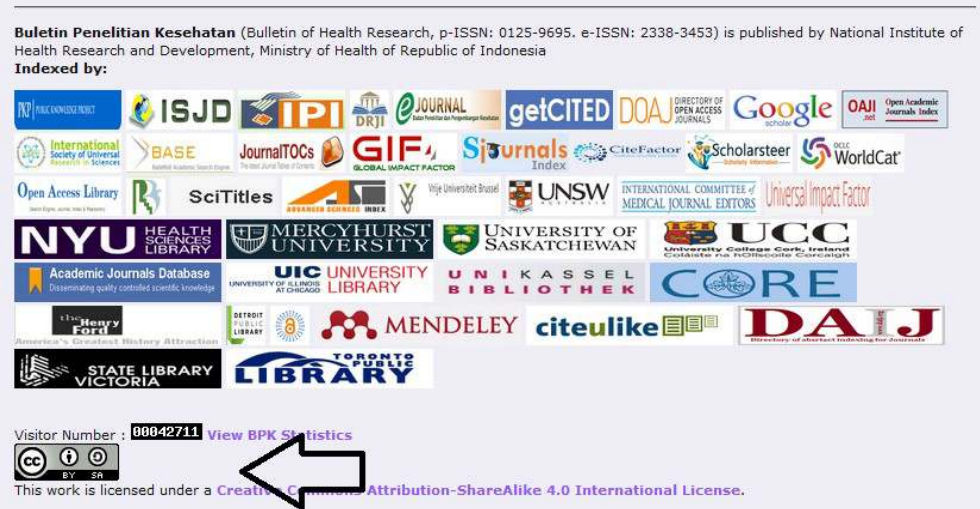

8. Sekarang Anda dapat menjawab pertanyaan yang diajukan saat pendaftaran indeksasi jurnal ke DOAJ yaitu pertanyaan nomor 47 dan 49 seperti diperlihatkan pada gambar di bawah ini.

### **IlmuKomputer.Co**

reation timu dengan menuliskannya

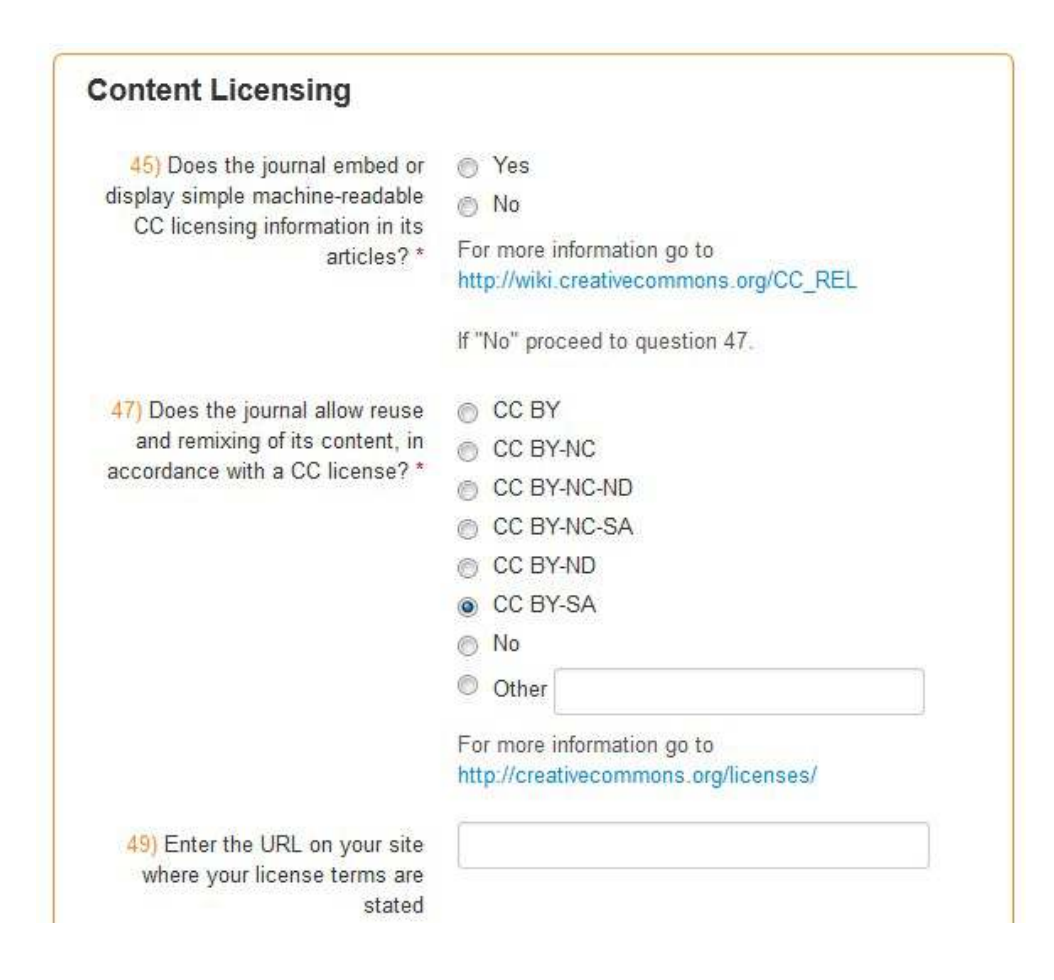

Demikian semoga bermanfaat, semoga Allah Yang Bersemayam Di Atas Arsy memudahkan urusan kita dan menjadikan keberkahan yang banyak buat negeri ini, negeri Indonesia. Amin.

#### **Biografi Penulis**

**Happy Chandraleka**. Seorang penulis TI independen. Menyelesaikan S1 di Teknik Elektro Universitas Diponegoro. Saat ini mengelola Open Journal Systems Badan Penelitian dan Pengembangan Kesehatan, Kementerian Kesehatan Republik Indonesia. Informasi tentang penulis dapat dilihat di http://thecakrabirawa.wordpress.com dan dapat dihubungi via email hchandraleka@gmail.com.

(ditulis di Percetakan Negara 29, Jakarta, 17 Rajab 1436 H / 06 Mei 2015 M)